# **Simulação Computacional de Líquidos**

**Profa. Kaline Coutinho**  kaline@if.usp.br

Instituto de Física da USP

**Aula 20:** Iniciando simulações com dinâmica molecular de soluto em vácuo e solução aquosa com o programa **GROMACS** 

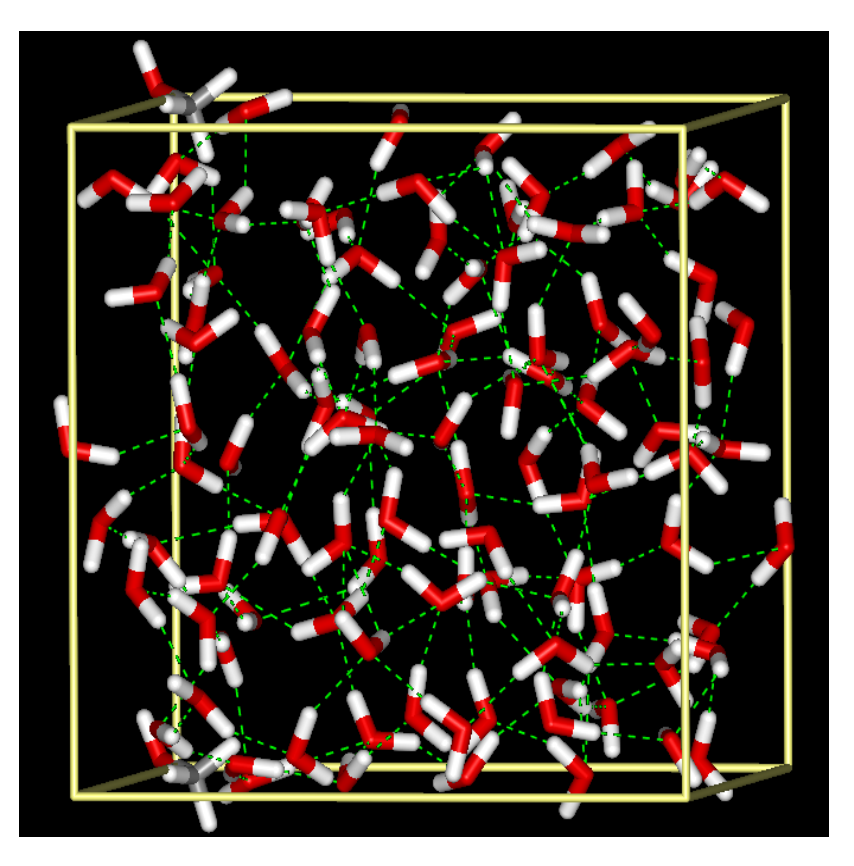

Disciplina: SiComLíMol 1

# **ROTEIRO PARA PRÁTICA DE SIMULAÇÃO COMPUTACIONAL**

# **Assunto: Simulação de molécula flexível com o Método Dinâmica Molecular com o programa GROMACS: DCI**

Kaline Coutinho ( $\text{kaline}(\omega)$ if.usp.br) Instituto de Física da USP, Brasil

# **I. Introdução**

As simulações de moléculas flexíveis com o programa GROMACS utilizam o método de dinâmica molecular (MD). Vamos usar o ensemble NVT para simulação da molécula isolada e NPT para simulação em água. Para utilizar um tempo de integração maior ( $\Delta t = 0.002$  ps = 2 fs) vamos usar vínculos nas ligações químicas que envolvam átomos de hidrogênio, mas outra opção é usar um tempo de integração menor ( $\Delta t = 0.0001$  ps = 0.1 fs) sem vínculos.

## **II. Cálculos quânticos para otimização de geometria e cargas atômicas**

Antes de iniciar as simulações é recomendado realizar cálculos com mecânica quântica (QM) para obter a geometria otimizada da molécula. Neste tutorial vamos utilizar a molécula mostrada na Figura 1, que chamaremos de DCI, com carga 0 e estado de spin singleto, ou seja, multiplicidade 1. Utilizando o programa GAUSSIAN com a palavra-chave OPT a geometria foi otimizada utilizando o método B3LYP e conjunto de funções de base cc-pVDZ, e depois já com a geometria otimizada, outro cálculo foi realizado para obter as cargas atômica usando o ajuste do potencial eletrostático com o método Merz-Singh-Kollman (palavra-chave Pop=MK) usando o mesmo método/base da otimização. Estas cargas atômicas da molécula devem ser calculadas em vácuo e em solução aquosa com modelo contínuo (palavra-chave SCRF=(PCM, solvente= water)) para analisar o quanto a molécula pode se polarizar ao mudar de um ambiente apolar (vácuo), para um ambiente polar (água) e assim, identificar se este efeito é importante e deve ser considerado. Um aumento do momento de dipolo, ou cargas atômicas maiores de 30% já começa a ser relevante.

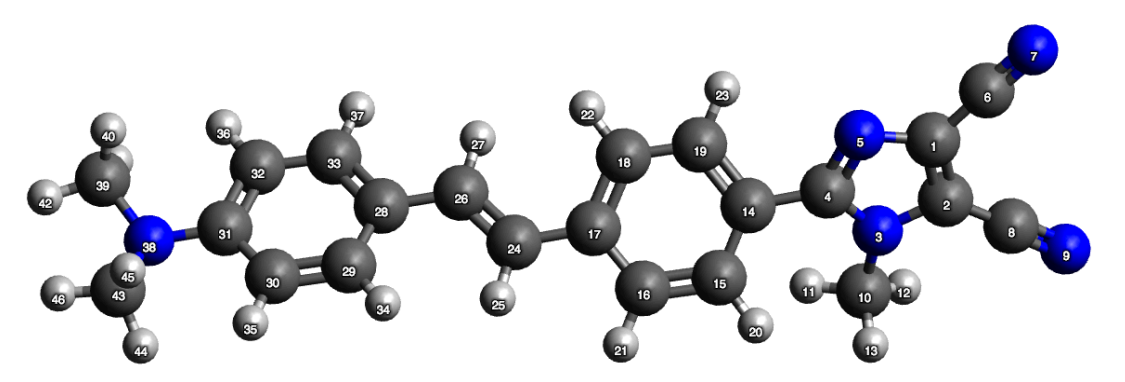

*Figura 1: Visualização da geometria otimizada e numeração dos átomos que será usada.* 

Atenção com a numeração: os grupos químicos devem ser numerados em sequência de forma que cada átomo seguinte esteja ligado com um átomo que apareceu anteriormente para não dar problema na forma de gerar o campo de força OPLS no site do LigParGen. Veja que neste caso, o grupo imidazol,  $N_2C_3$ , é numerado primeiro, depois os grupos  $(CN)_2$  e  $CH_3$  que estão ligados. Em

seguida, aparece o anélaromático ligado ao imidazol, depois a cadeia carbônica  $(CH)_{2}$ , depois o próximo anél aromático e por final o grupo amino  $N(CH_3)_2$ .

#### **III. Preparando os arquivos de entrada para simulação**

Após os cálculos quânticos é necessário gerar um arquivo em pdb com a geometria otimizada. Sugerimos gerar um arquivo no formato xyz que é mais simples e depois transformar para o pdb. O formato xyz é da seguinte forma: 1<sup>ª</sup>. linha: número de átomos; 2<sup>ª</sup>. linha: comentário; 3<sup>ª</sup>. linha em diante: símbolo atômico e coordenadas cartesianas (x, y e z) em Å. Como mostrado o arquivo abaixo dci-opt.xyz:

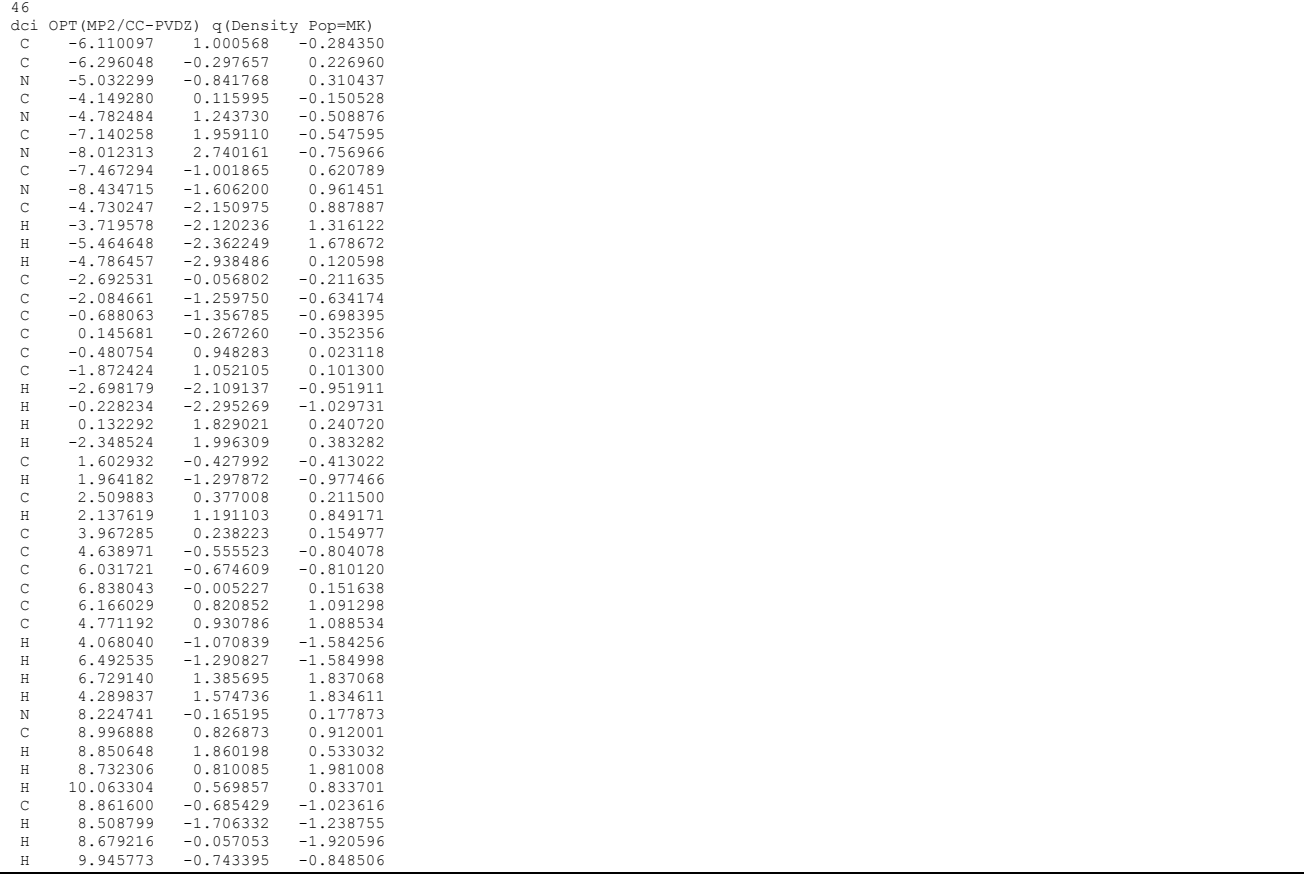

O arquivo dci-opt.xyz pode gerar um arquivo no formato pdb usando o programa Open Babel que é gratuito e pode ser instalado facilmente no Linux e Windows. O comando para fazer esta mudança de formato é o seguinte:

```
$ babel -ixyz dci-opt.xyz -opdb dci-opt.pdb
1 molecule converted
17 audit log messages
```
O arquivo dci-opt.pdb será usado no servidor LigParGen (link: http://zarbi.chem.yale.edu/ligpargen/) para gerar o arquivo de topologia do campo de força OPLS. Na Figura 2 mostramos a janela do servidor LigParGen e as opções sugeridas.

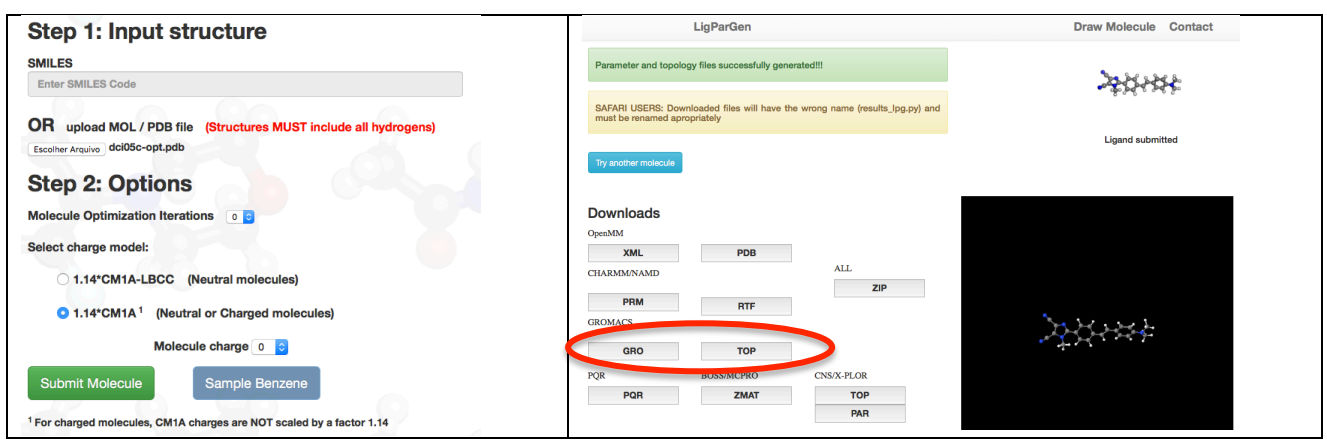

*Figura 2: Visualização do site LigParGen com as opções de submissão (esquerda). Clicar no botão Submit Molecule; e visualização do site após submissão (direita). Clicar nos botões GRO e TOP do GROMACS para fazer download destes dois arquivos gerados.*

Após utilizar o servidor LigParGen, são necessários baixar os arquivos GRO e TOP. Ambos arquivos são gerados para utilização no programa GROMACS. Assim, sugerimos renomear estes arquivos baixados do site LigParGen para: dci.gro (arquivo com a geometria inicial para uma simulação com o programa GROMACS) e dci.itp (arquivo com a topologia para uma simulação com o programa GROMACS).

Deve-se editar o arquivo dci.itp para colocar o nome da molécula com 3 letras maiúsculas (nos blocos [moleculetype] e [atoms]) e as cargas calculadas com QM (no bloco [atoms]). Note que quatro casas decimais são suficientes para cargas atômicas e é possível fazer ajustes nas cargas atômicas para colocar valores médios em átomos semelhantes, exemplo os Hs do grupo CH3, mas no final dos arredondamentos e aproximações das cargas atômicas, não esqueça de somar total estas cargas para conferir se a carga total está correta. Veja um exemplo dos blocos modificados no arquivo dci-ok.itp. Neste caso não fizemos ajustes nas cargas atômicas, apenas truncamento na quarta casa decimal e para zerar a carga total colocamos as diferenças nos Hs dos 2 grupos CH<sub>3</sub>.

# **IV. Realizando a simulação da molécula flexível em vácuo**

Agora com os arquivos de entrada para o programa GROMACS, vamos realizar uma simulação em vácuo (no ensemble NVT com densidade de 0.001 g/cm<sup>3</sup>, ou seja com uma caixa cúbica de lado 8.4 nm). Nesta simulação manteremos todas as ligações químicas livres para vibrar. Então a simulação usará um passo de simulação de 0.1 fs e tempo total de 1 ns. São necessários os seguintes arquivos para realizar a simulação:

- dci.top (com definição do campo de força, nomes dos arquivos de topologia e quantidade de cada tipo de molécula),
- dci-ok.itp (com a topologia e parâmetros do potencial ligado: bond, angle, dihedral e improper, e potencial não-ligado: Lennard-Jones e Coulomb),
- min.mdp (com as palavras chaves para minimização da configuração inicial) e
- nvt.mdp (com as palavras chaves para as simulações).

### Exemplo de arquivo dci.top:

```
; The force-field files to be included
#include "oplsaa.ff/forcefield.itp"
 The solute topology file to be included
#include "dci-ok.itp"
 system 1
DCI in vacuum
```
[ molecules ] DCI 1

Exemplo dos blocos modificados (nome da molécula "DCI" e cargas obtidas com QM) do arquivo de topologia gerado com o LigParGen: dci-ok.itp

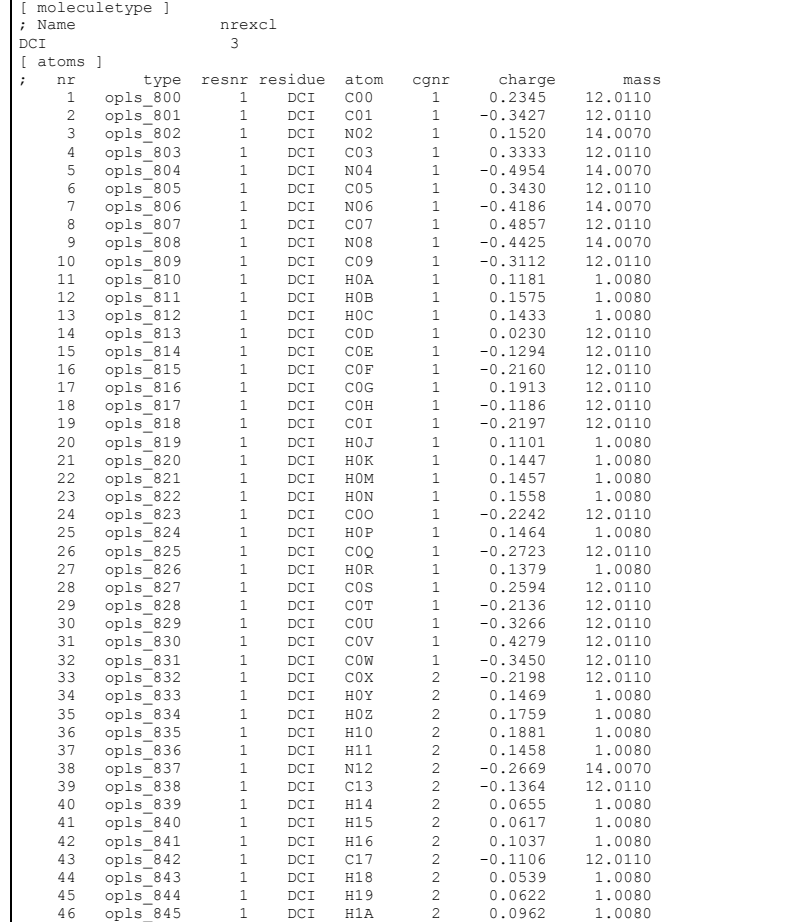

## Exemplo de arquivo min.mdp:

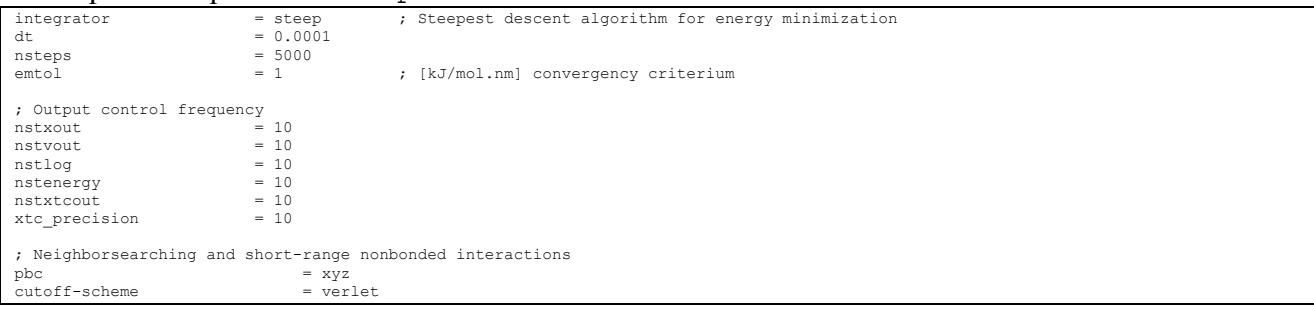

## Exemplo de arquivo nvt.mdp:

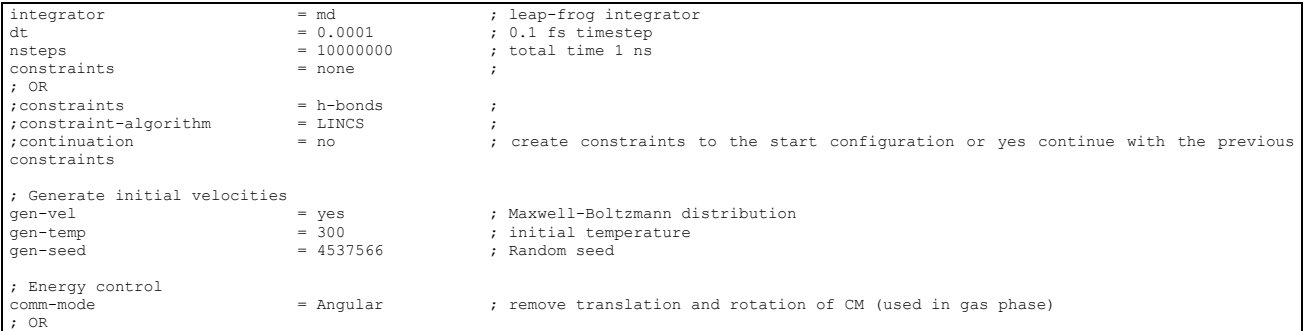

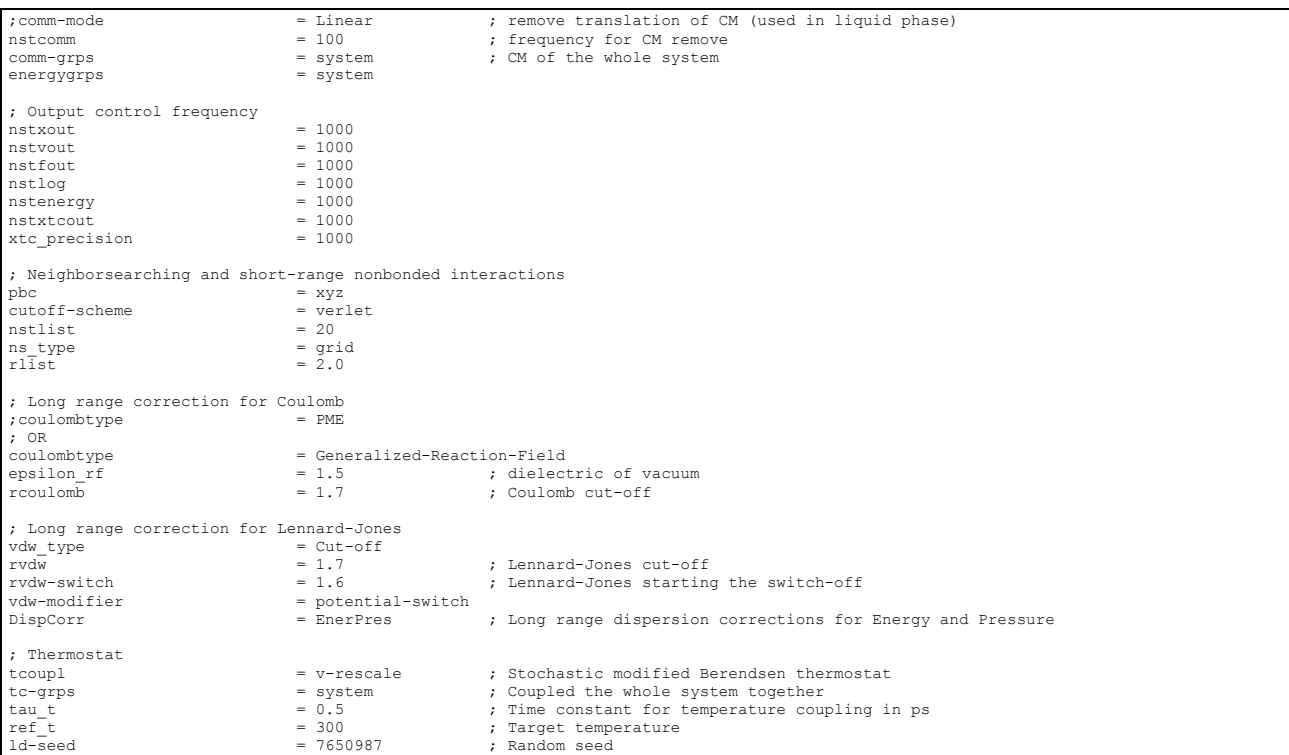

Para executar a simulação com MD, primeiro é necessário copiar o diretório de topologia para o seu diretório de execução, usando o seguinte comando:

#### \$ cp -r /usr/local/gromacs/share/gromacs/top/oplsaa.ff .

Em seguida, edite o arquivo dci.gro gerado pelo LigParGen para centralizar o soluto no meio da caixa cúbica de simulação de tamanho 8.4 nm, usando o seguinte comando:

\$ gmx editconf -f dci.gro -o dci-ok.gro -box 8.4

Agora com os 3 arquivos de entrada (min.mdp, dci-ok.gro e dci.top) é possível gerar o arquivo binário dci-min.tpr que será utilizado para realizar a minimização da configuração inicial necessária antes da simulação propriamente dita, usando os seguintes comandos:

```
$ gmx grompp -f min.mdp -c dci-ok.gro -p dci.top -o dci-min.tpr
$ gmx mdrun -s dci-min.tpr -deffnm dci-min-run -v >& dci-min-run.out
```
Agora com os 3 arquivos de entrada (nvt.mdp, dci-min-run.gro e dci.top) é possível gerar o arquivo binário dci-nvt.tpr que será utilizado para realizar a simulação com MD, usando os seguintes comandos:

```
$ gmx grompp -f nvt.mdp -c dci-min-run.gro -p dci.top -o dci-nvt.tpr -maxwarn 1
$ gmx mdrun -s dci-nvt.tpr -deffnm dci-nvt-run -v >& dci-nvt-run.out
```
Atenção: a opção -maxwarn 1 deve ser usada devido a opção comm-mode = Angular que retira a translação e rotação do centro de massa do soluto que só deve ser usado para simulações de uma única molécula ou um único aglomerado de moléculas. Sugerimos que leia com atenção os NOTES, WARNNING e ERRORS que são escrito na tela após o comando gmx grompp.

Esta execução levou cerca de 10 min em um micro com processador i3 quadicore executando em 1 processador.

### **V. Realizando análises da simulação da molécula flexível em vácuo**

Para verificar como a molécula DCI se deformou ao longo da simulação é preciso transformar o arquivo dci-nvt-run.trr no formato gro, que pode ser visualizado no programa VMD, usando o seguinte comando:

```
$ gmx trjconv -f dci-nvt-run.trr -s dci-nvt.tpr -o dci-nvt-traj.gro -pbc mol 
$ vmd dci-nvt-traj.gro
```
A análise de várias propriedades como: energia potencial (opção 10), energia cinética (opção 11), energia total (opção 12), temperatura (opção 14), pressão (opção 15) e muitas outras, pode ser feita usando o seguinte comando e o arquivo de saída energy.xvg pode ser visualizado no programa xmgrace:

```
$ gmx energy -f dci-nvt-run.edr -s dci-nvt.tpr
$ xmgrace energy.xvg
```
Ver mais análises no tutorial do Julio Ortiz.

### **VI. Realizando a simulação da molécula flexível em solução**

Com os arquivos de entrada para o programa GROMACS, vamos realizar uma simulação em solução aquosa (no ensemble NPT com densidade inicial próxima de 1.0 g/cm<sup>3</sup>, ou seja com uma caixa cúbica de lado 3.2 nm com cerca de 1000 moléculas de água). Nesta simulação manteremos as ligações químicas com átomos de hidrogênio rígidas para acelerarmos a simulação usando um passo de simulação de 1 fs e tempo total de 5 ns. São necessários os seguintes arquivos para realizar a simulação:

- dci-w.top (com definição do campo de força, nomes dos arquivos de topologia e quantidade de cada tipo de molécula),
- dci-ok.itp (com a topologia e parâmetros do potencial ligado: bond, angle, dihedral e improper, e potencial não-ligado: Lennard-Jones e Coulomb),
- min.mdp (com as palavras chaves para minimização da configuração inicial) e
- npt-w.mdp (com as palavras chaves para as simulações).

#### Exemplo de arquivo dci-w.top:

```
; The force-field files to be included
#include "oplsaa.ff/forcefield.itp"
; The solute and solvent topology files to be included
#include "dci-ok.itp"
#include "oplsaa.ff/tip3p.itp"
[ system ]
DCI in water 
[ molecules ]
DCI<br>SOL
           1000
```
#### Exemplo de arquivo npt-w.mdp:

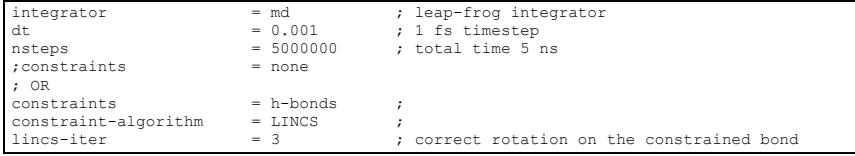

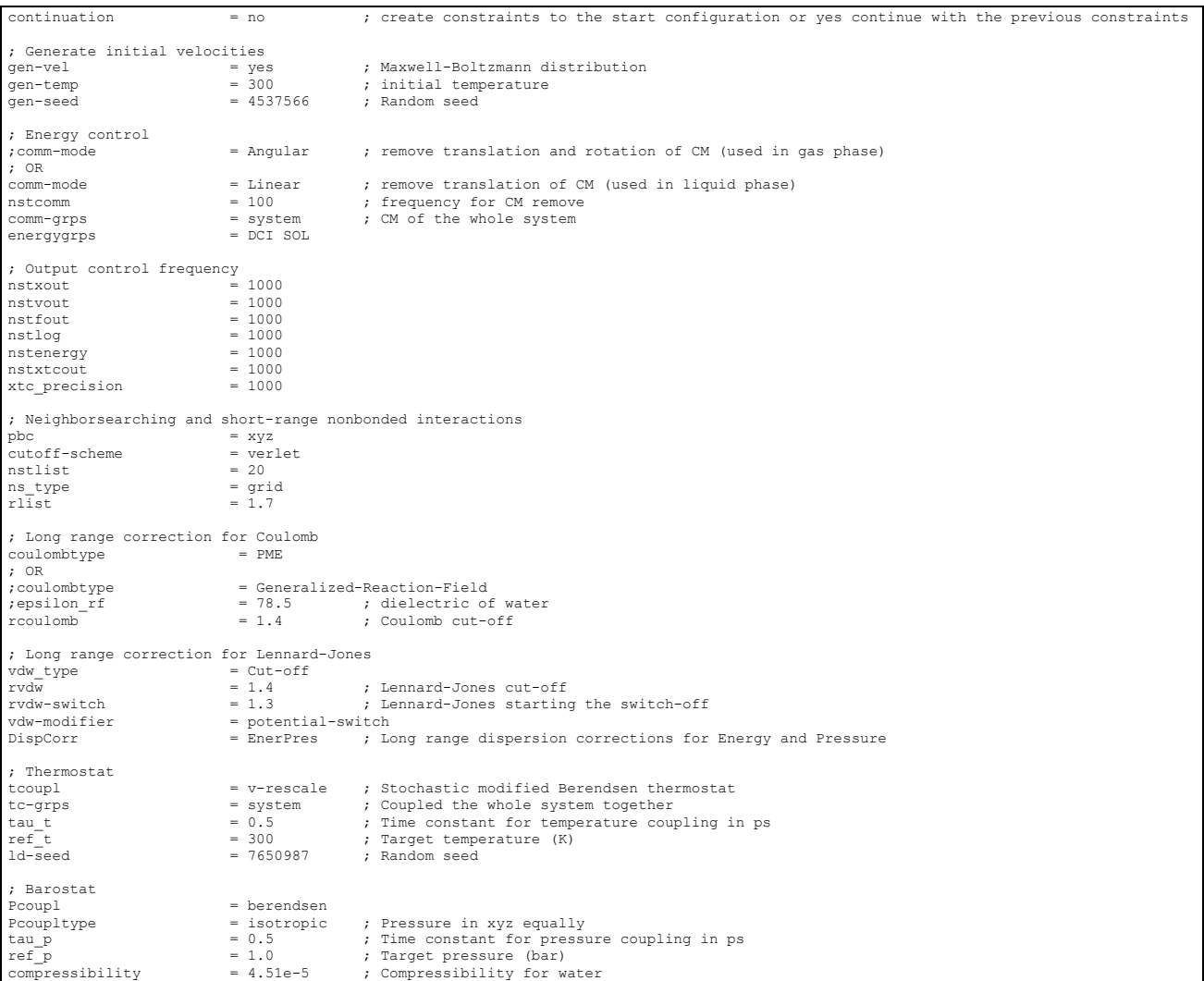

Agora executar os seguintes comandos para gerar a caixa inicial do soluto solvatado em água, depois minimizar e por fim simular:

```
$ gmx editconf -f dci-min-run.gro -o dci-box.gro -box 3.2
$ gmx solvate -cp dci-box.gro -p dci-w.top -o dci-w.gro
Output configuration contains 3145 atoms in 1034 residues<br>Volume : 32.768 (nm^3)
                   : 32.768 (nm^3)
Density : 961.234 (g/l)<br>Number of SOL molecules: 1033
Number of SOL molecules:
$ gmx grompp -f min.mdp -c dci-w.gro -p dci-w.top -o dci-min-w.tpr
$ gmx mdrun -s dci-min-w.tpr -deffnm dci-min-w-run -v >& dci-min-w-run.out
$ gmx grompp -f npt-w.mdp -c dci-min-w-run.gro -p dci-w.top -o dci-npt-w.tpr
$ gmx mdrun -s dci-npt-w.tpr -deffnm dci-npt-w-run -v >& dci-npt-w-run.out
Para visualizar a trajetória, usar o seguinte comando:
$ gmx trjconv -f dci-npt-w-run.trr -s dci-npt-w.tpr -o dci-npt-traj.gro -pbc mol 
$ vmd dci-npt-traj.gro
```
Esta execução levou cerca de 40 h em um micro com processador i3 quadicore executando em 1 processador.